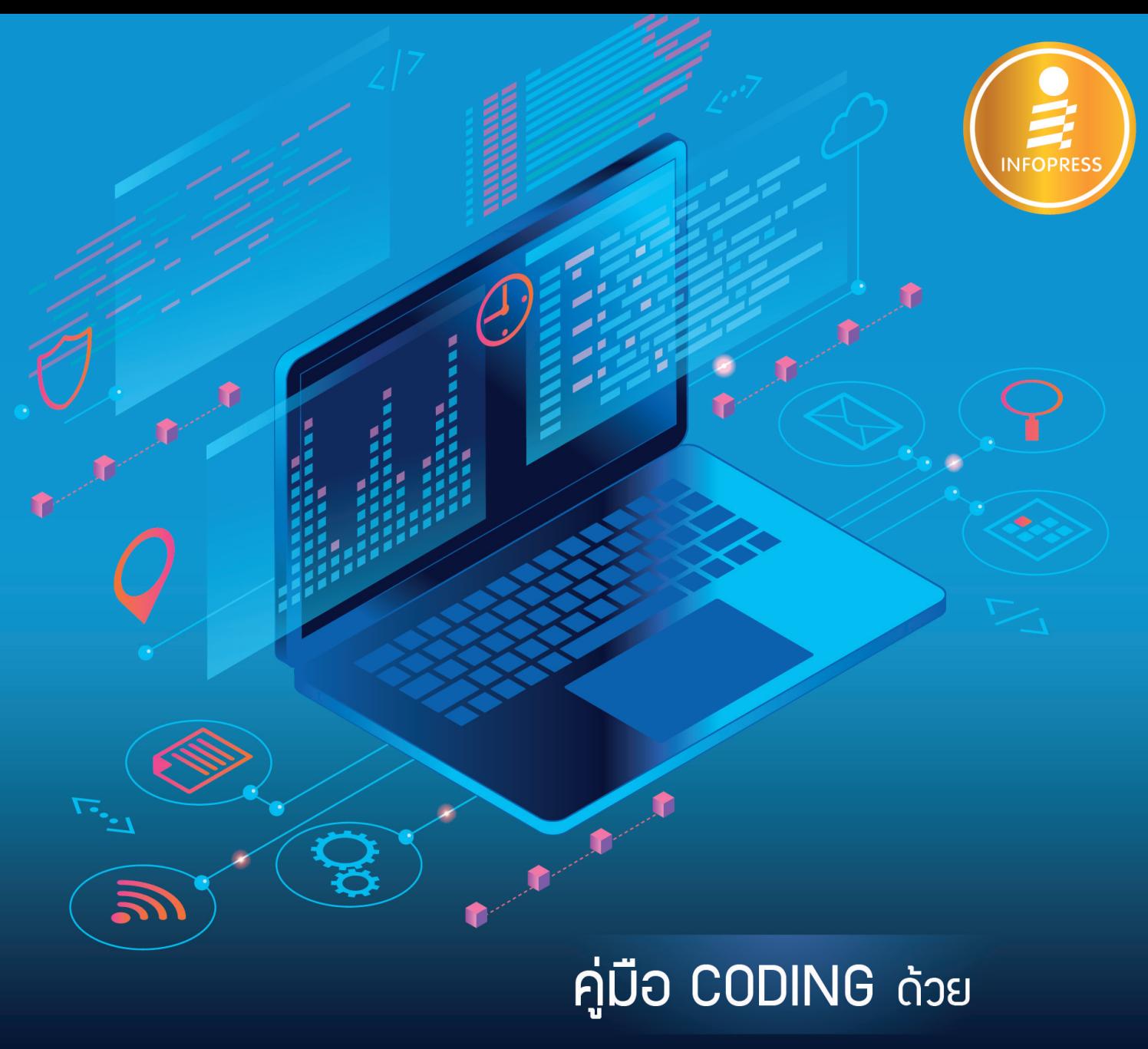

# **VISUAL BASIC** 2019 ฉบับพู้เริ่มต้น

- **INET 5** ASOUA AUDINOWAN AND UNITY
- **3** อ่านเข้าใจง่าย อธิบายอย่างเป็นขั้นตอน มีตัวอย่างประกอบทุกหัวข้อ
- **3** มีตัวอย่างระบบงานพื้นฐานเพื่อใช้ในการเรียนรู้และพัฒนาสู่ระบบงานจริง
- **3** เหมาะลำหรับนักเรียน นักศึกษา และพูที่เริ่มต้นพัฒนาแอพพลิเคมัน

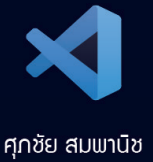

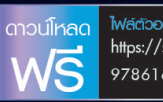

# **สารบัญ**

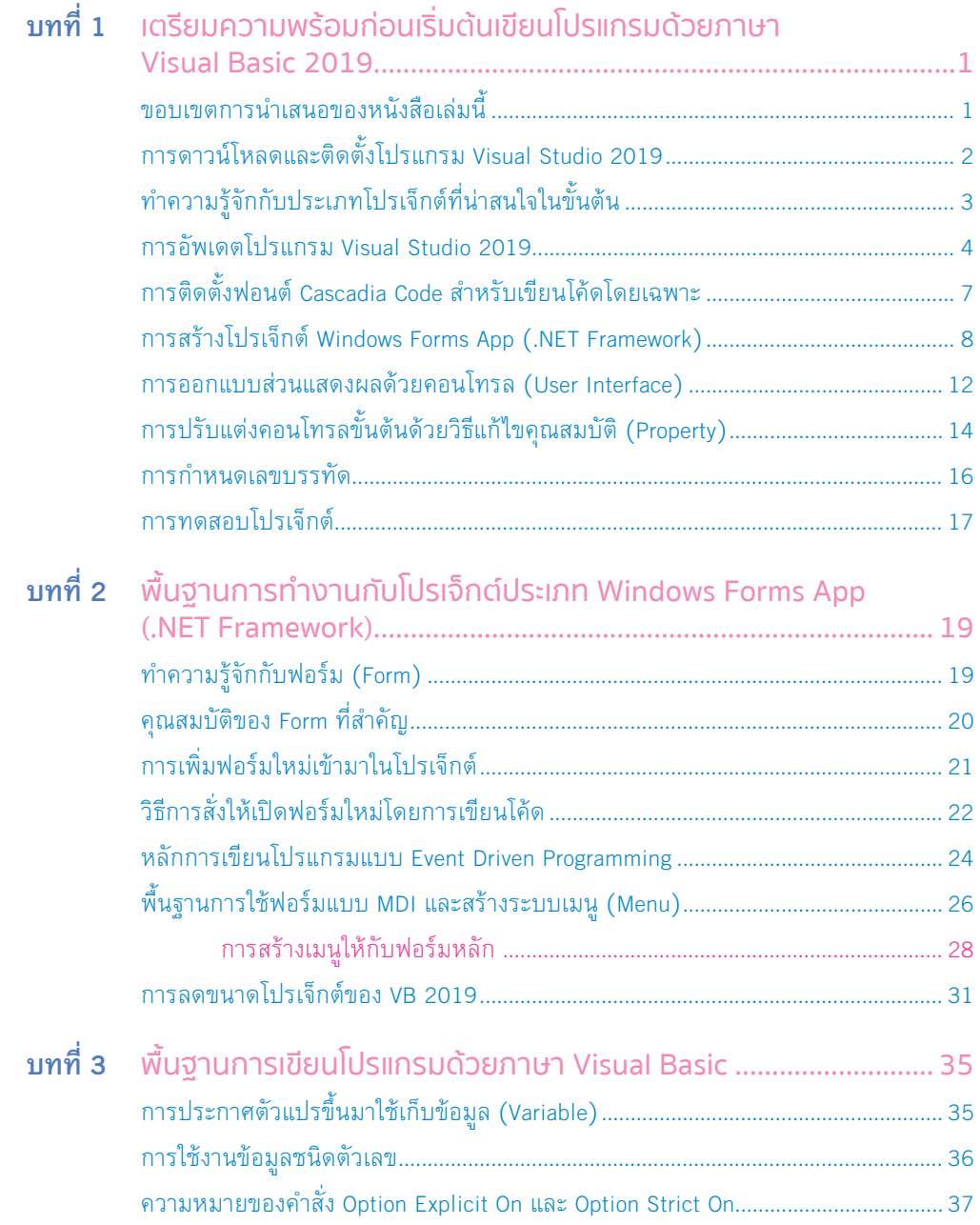

สารบัญ **i**

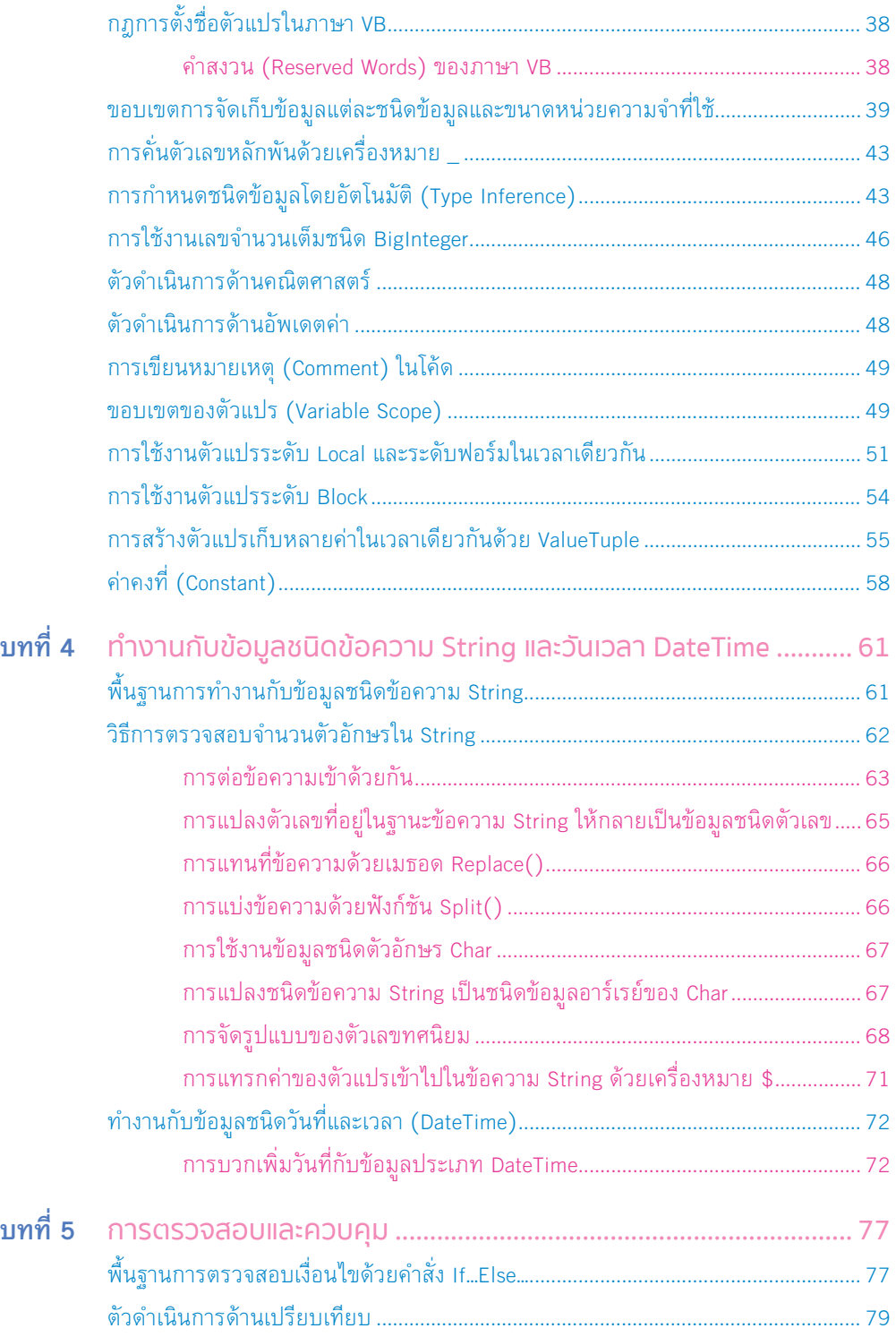

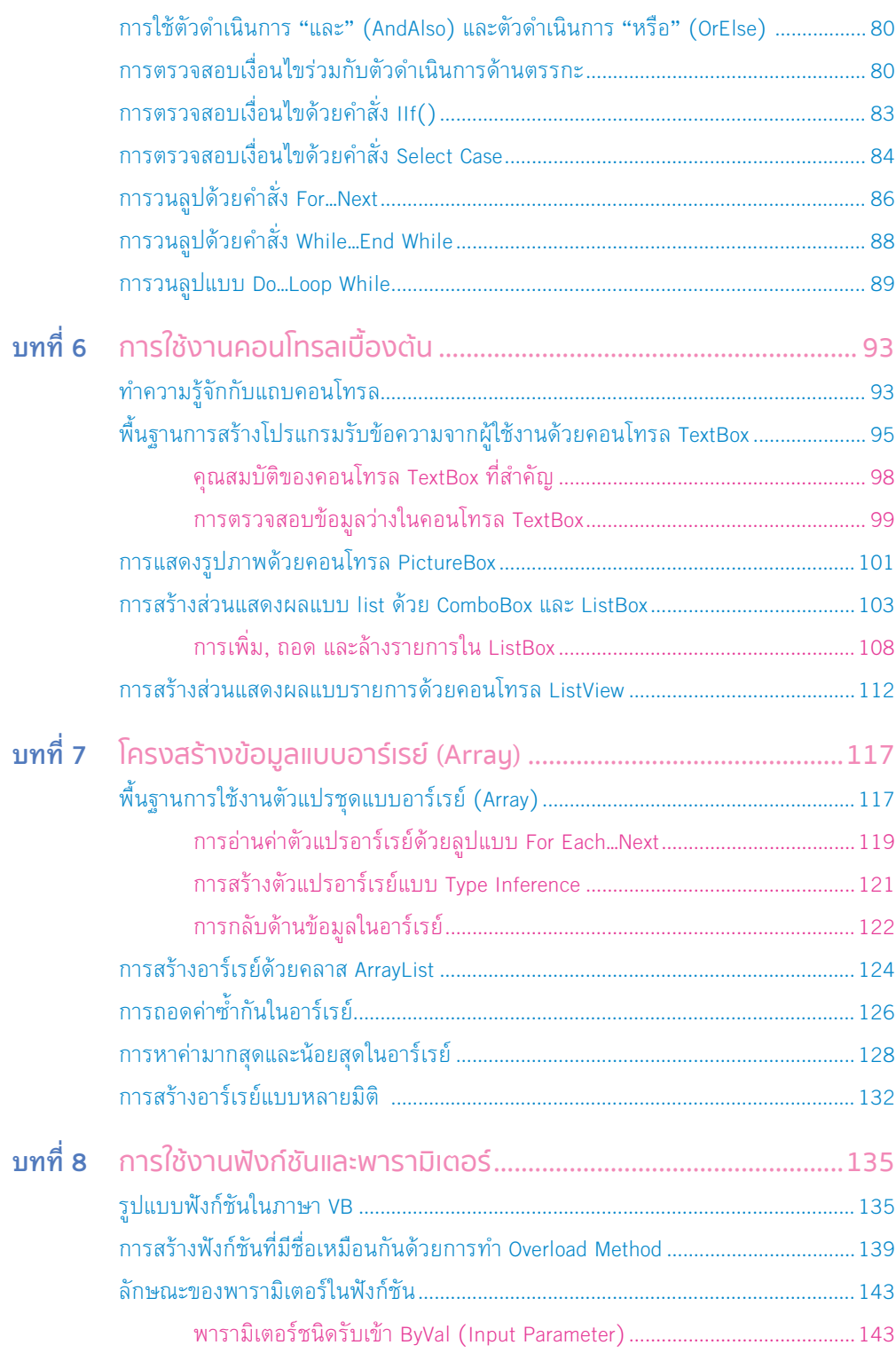

สารบัญ **iii**

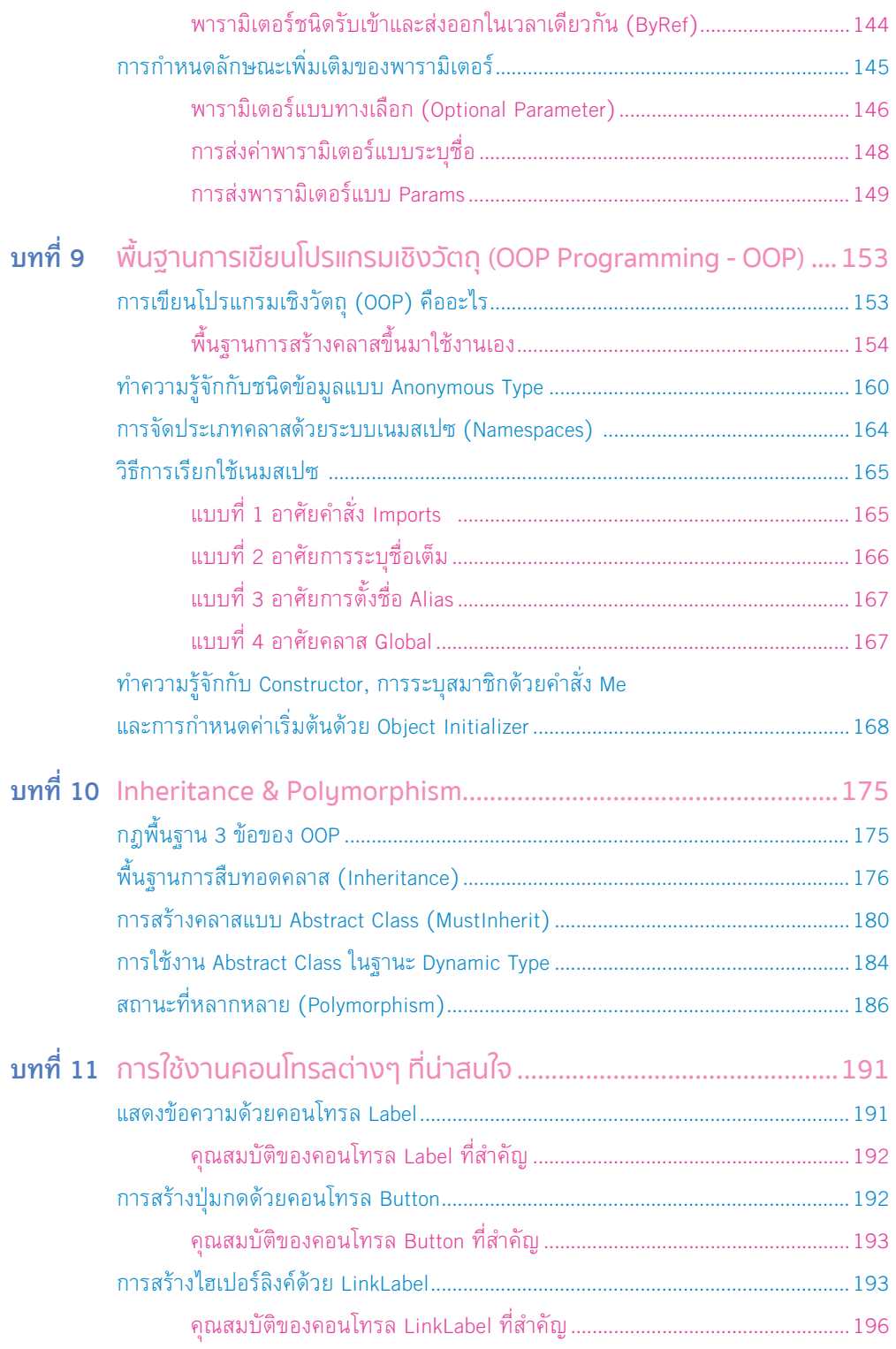

������.indd 4 10/9/2563 BE 15:18

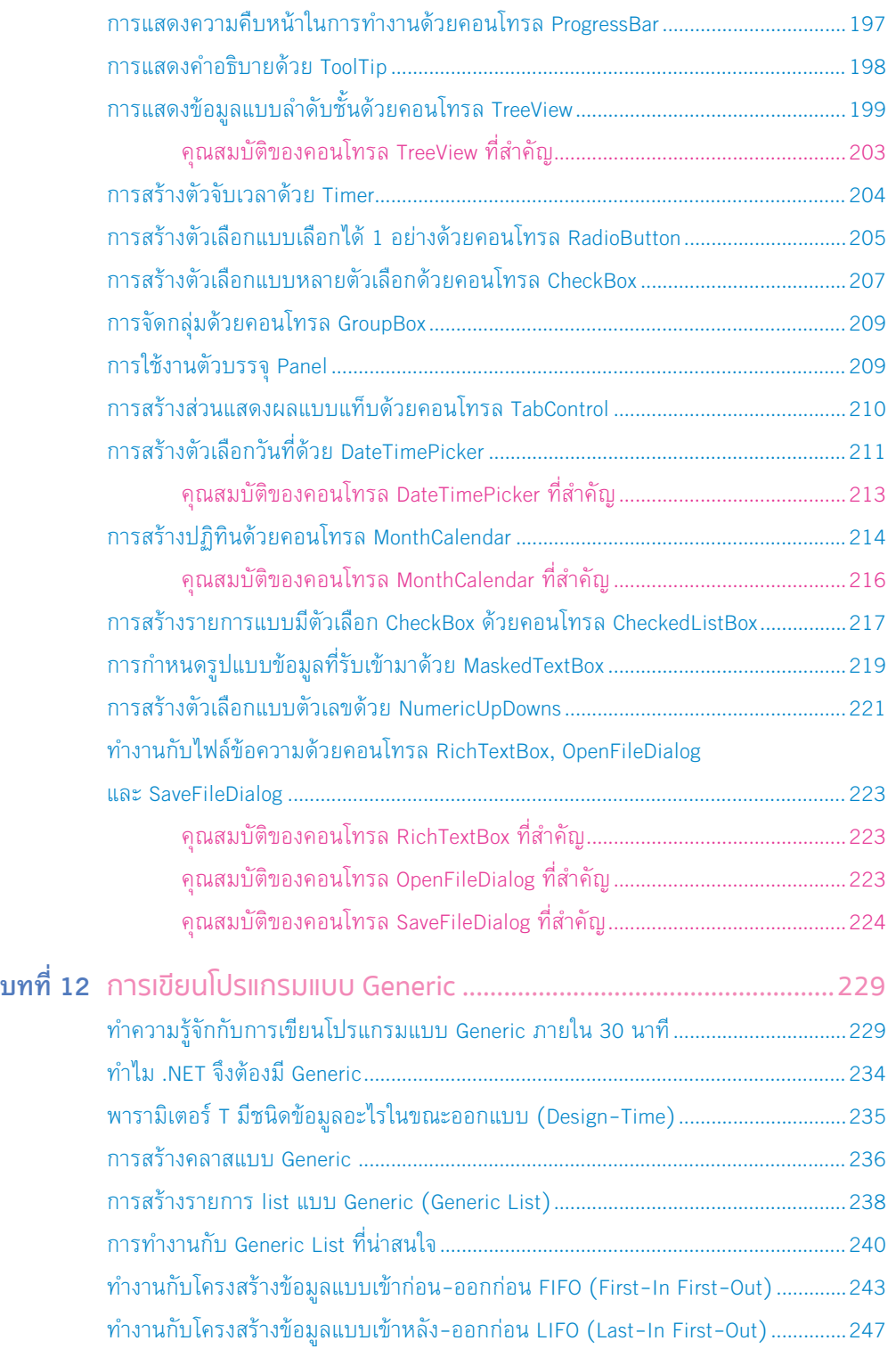

สารบัญ **v**

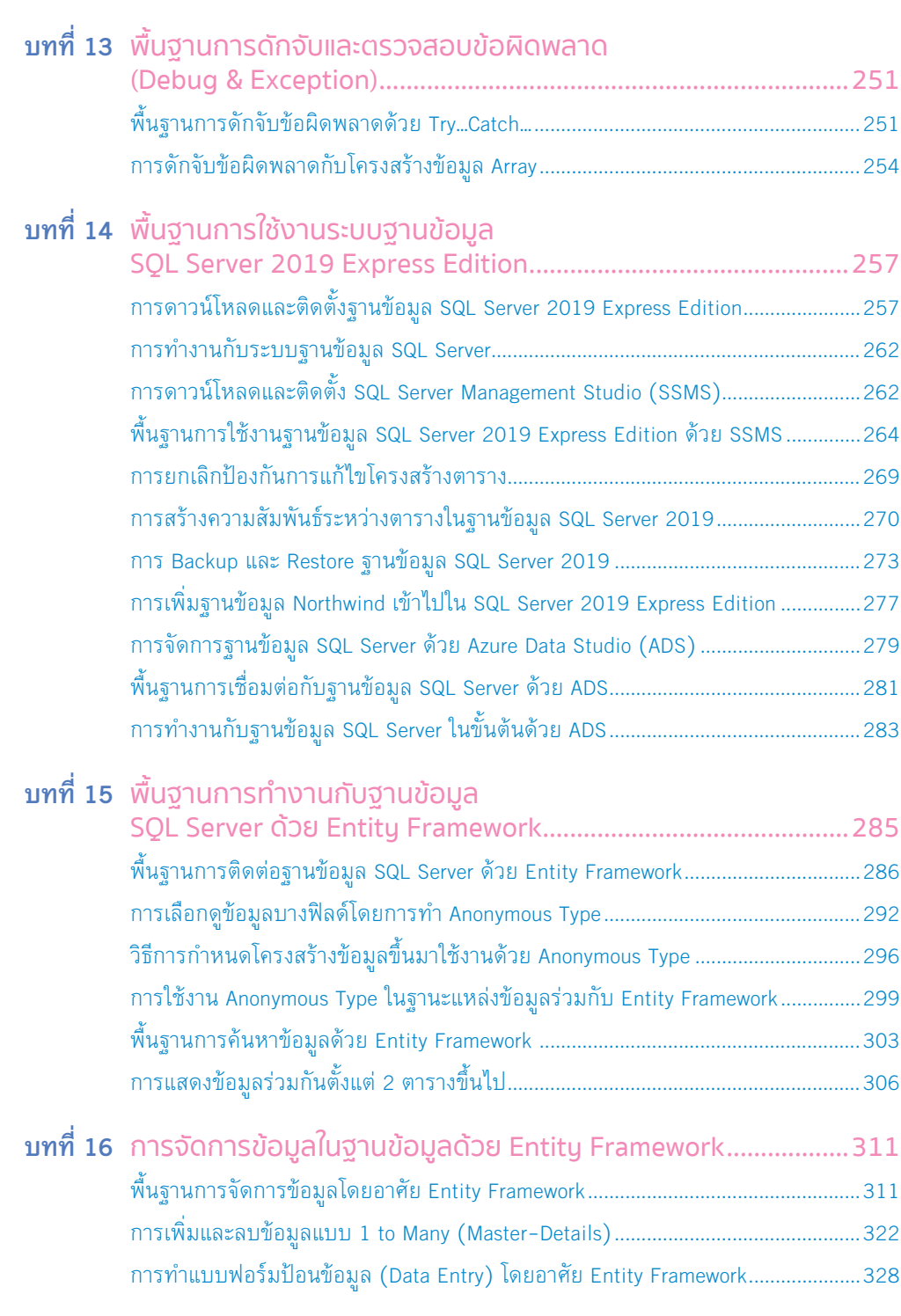

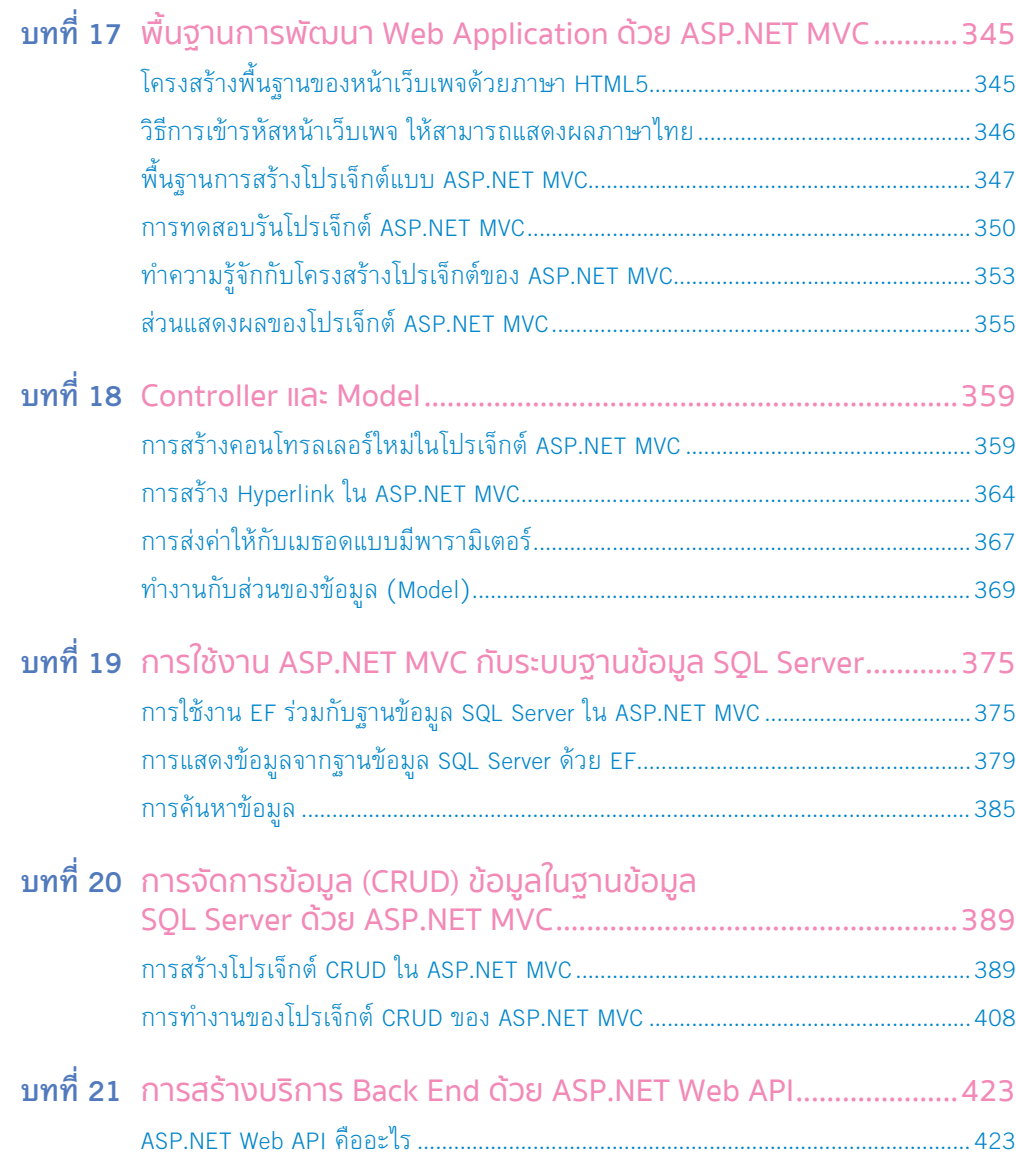

สารบัญ **vii**

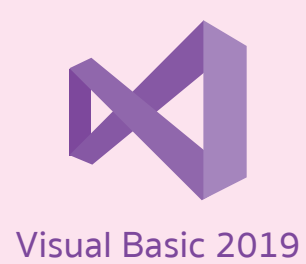

 $\begin{array}{c} \hline \end{array}$ 

# **คุณสมบัติของ Form ที่ส�ำคัญ**

## แสดงดังตารางต่อไปนี้

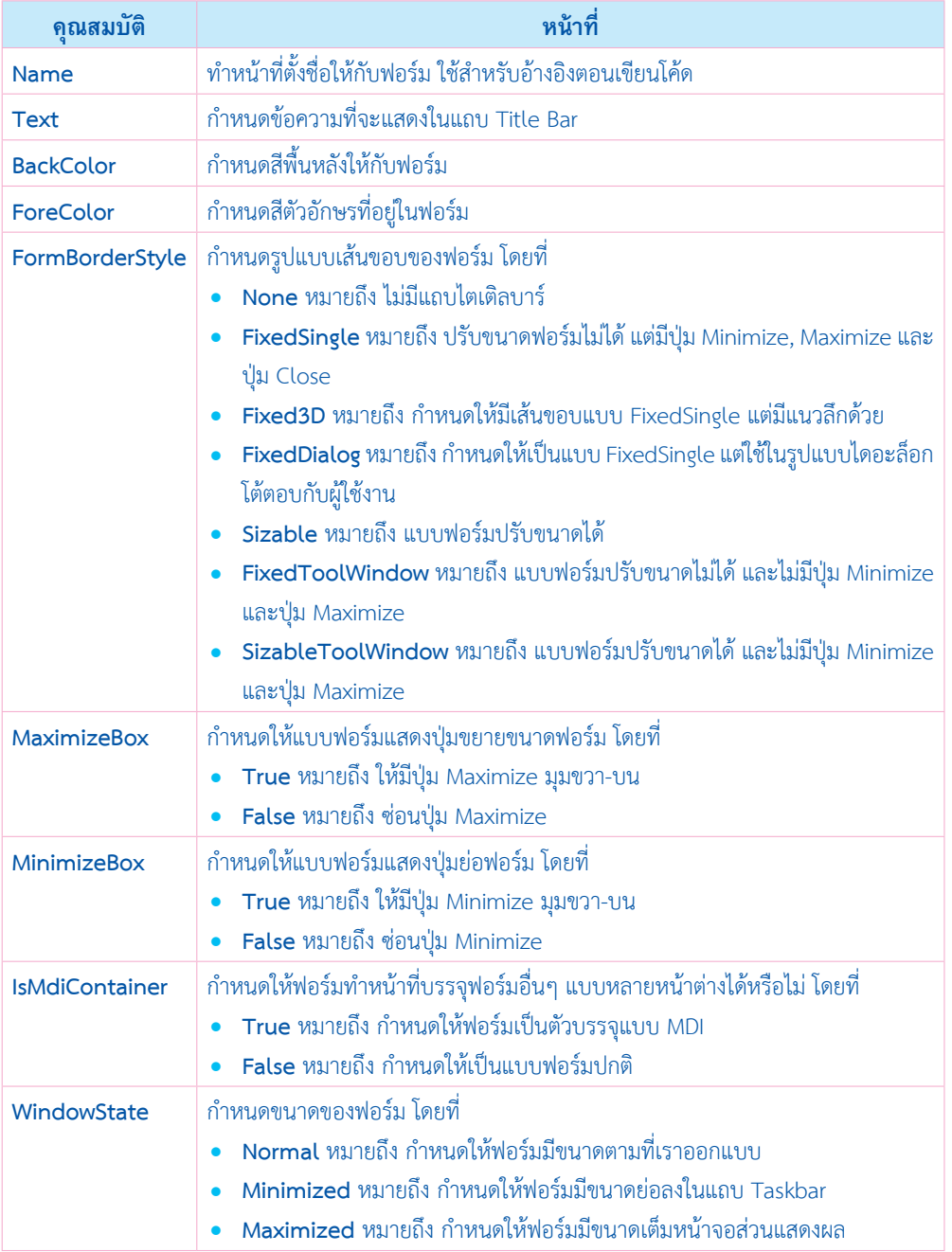

**20**

# การแปลงตัวเลขที่อยู่ในฐานะข้อความ String ให้กลายเป็น ข้อมูลชนิดตัวเลข

้จากที่ผู้เขียนกล่าวไว้ในตอนต้นที่ว่า ตัวเลขที่อยู่ในฐานะข้อความไม่สามารถนำค่าไปคำนวณ ทางคณิตศาสตร์ หากต้องการนำไปคำนวณต้องแปลงตัวเลขดังกล่าวให้กลายเป็นข้อมูลชนิดตัวเลข เสียก่อน

ผู้เขียนมีข้อความ "586" เก็บอยู่ในตัวแปร str ต่อมาผู้เขียนต้องการแปลงตัวแปรตัวนี้ให้ กลายเป็นข้อมูลชนิดตัวเลขจ�ำนวนเต็ม Integer โดยอาศัยเมธอด **Parse()** ผลการแปลงที่ได้เก็บ ไว้ในตัวแปร num1

้ผู้เขียนทดสอบนำไปใช้บวกค่ากับตัวแปร num2 พบว่าสามารถคำนวณทางคณิตศาสตร์ได้แล้ว

#### **Form1.vb**

 Dim str As String = "586" Dim num1 As Integer = Integer.Parse(str) Dim num2 As Integer = 1200

 Dim result As Integer = 0  $result = num1 + num2$ MessageBox.Show(result.ToString(), "ผลการคำนวณ")

## ทดสอบการท�ำงานได้ผลลัพธ์ดังนี้

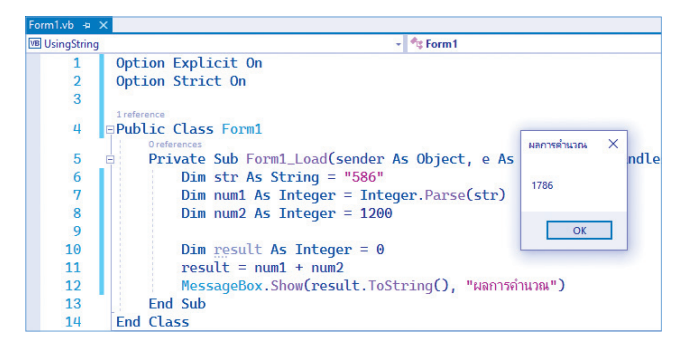

**รูปที่ 4-5 ผลการแปลงข้อมูลด้วยเมธอด Parse()**

เมธอด Parse() ติดมากับข้อมูลชนิดพื้นฐานที่คุณเคยใช้งาน คุณสามารถใช้กับชนิดข้อมูลพื้นฐาน อื่นๆ ได้อีกด้วย เช่น Double.Parse() หมายถึง ต้องการแปลงเป็นข้อมูลชนิดตัวเลขทศนิยม Double เป็นต้น

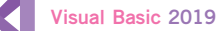

# การแทนที่ข้อความด้วยเมธอด Replace()

ผู้เขียนมีข้อความ "การใช้งาน Visual Studio 2019" เก็บอยู่ในตัวแปร str ต่อมามีการเรียก ใช้เมธอด **Replace()** เข้ามาท�ำหน้าที่แทนที่ข้อความเดิม จากค�ำว่า "Studio" เปลี่ยนเป็นค�ำว่า "Basic" ดังโค้ดต่อไปนี้

#### **Form1.vb**

```
 Dim str As String = "การใช้งาน Visual Studio 2019"
Dim result As String = 4"
```
 result = str.Replace("Studio", "Basic") MessageBox.Show(result.ToString(), "ผลการแทนที่")

### ทดสอบการท�ำงานได้ผลลัพธ์ดังนี้

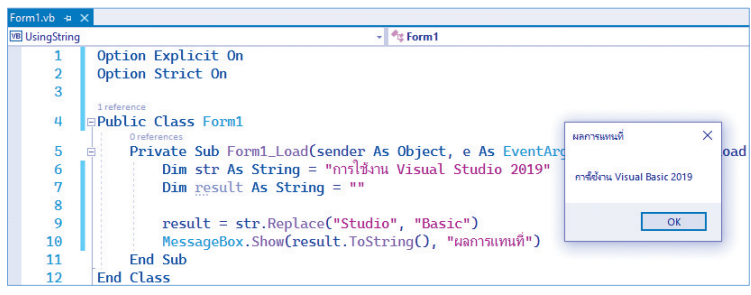

**รูปที่ 4-6 ผลการท�างานของเมธอด Replace()**

## การแบ่งข้อความด้วยฟังก์ชัน Split()

หลักการแบ่งข้อความในข้อมูลชนิด String ก็คือ คุณต้องบอกว่า "ใช้อะไรเป็นเงื่อนไขในการ แบ่งข้อความ" ในกรณีนี้ผู้เขียนมีข้อความ "การใช้งาน Visual Studio 2019" เก็บอยู่ในตัวแปร str ต่อมามีการใช้งานฟังก์ชัน Split() เข้ามาทำหน้าที่แบ่งข้อความที่เก็บอยู่ในตัวแปร str โดยใช้ ช่องว่างเป็นเงื่อนไขในการแบ่งข้อความ ดังโค้ดต่อไปนี้

#### **Form1.vb**

```
 Dim str As String = "การใช้งาน Visual Studio 2019" Dim result As String() = str.Split(" "c)
```
 MessageBox.Show(result(0) + Environment.NewLine + result(1) + Environment.NewLine + result(2), "ผลการแบ่งข้อความ")

คู่มือ coding ด้วย Visual Basic 2019 ฉบับผู้เริ่มต้น

**66**

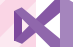

#### **Form1.vb**

 Private Sub lsbLanguage\_SelectedIndexChanged(sender As Object, e As EventArgs) Handles lsbLanguage.SelectedIndexChanged

 Dim UserSelect As String = lsbLanguage.SelectedItem.ToString() MessageBox.Show(UserSelect, "รายการที่ถูกเลือกใน ListBox") End Sub

**3.** ท้ายที่สุด ส่วนวิธีการตรวจสอบรายการที่ถูกเลือกในคอนโทรล cboLanguage สามารถ ตรวจสอบผ่านทางคุณสมบัติ **SelectedItem**

#### **Form1.vb**

Private Sub cboLanguage\_SelectedIndexChanged(sender As Object, e As EventArgs) Handles

Dim UserSelect As String = cboLanguage.SelectedItem.ToString()

MessageBox.Show(UserSelect, "รายการที่ถูกเลือกใน ComboBox") End Sub

# การเพิ่ม, ถอด และล้างรายการใน ListBox

การท�ำงานกับรายการที่ปรากฏใน ListBox ประกอบด้วย การเพิ่ม, ถอด และล้างรายการ นั่นเอง ให้คุณดูตัวอย่างต่อไปนี้

 **ตัวอย่างที่ 6-5** การเพิ่ม, ถอด และล้างรายการใน ListBox มีขั้นตอนดังนี้ **1.** ให้คุณออกแบบ Form1 ดังรูปที่ 6-19

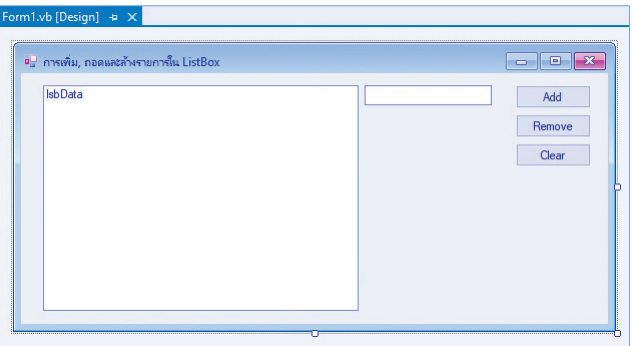

**รูปที่ 6-19 แสดง Form1 ในขณะออกแบบ**

จากรูปที่ 6-19 ให้คุณก�ำหนดคุณสมบัติต่างๆ ดังนี้

**108** คู่มือ coding ด้วย Visual Basic 2019 ฉบับผู้เริ่มต้น

**3.** ท้ายที่สุดให้คุณรันโปรเจ็กต์การเพิ่มรายการใน lsbData ท�ำได้โดยการป้อนข้อมูลที่ต้องการ แล้วคลิกที่ปุ่ม <mark>| Add |</mark> เพื่อเพิ่มรายการ ดังรูปที่ 6-20

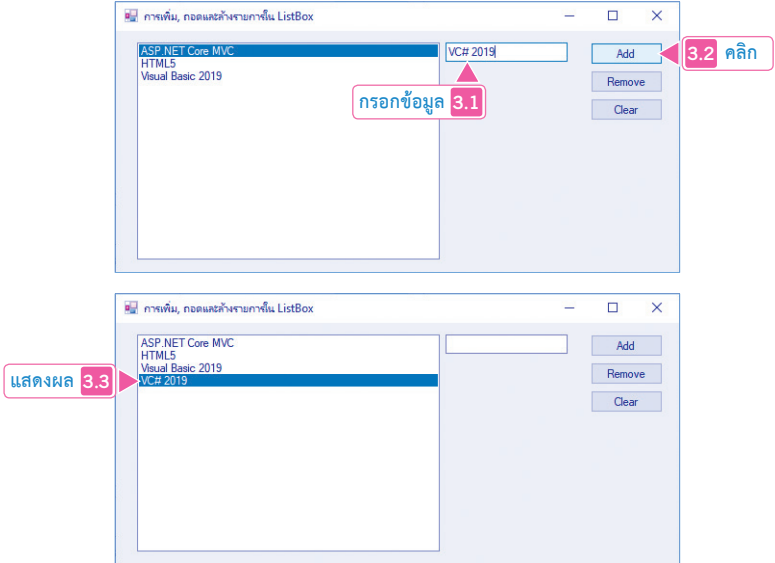

**รูปที่ 6-20 กรณีเพิ่มรายการ**

**4.** การถอดรายการ ให้คุณเลือกรายการที่ต้องการถอดก่อน จากนั้นคลิกที่ปุ่ม Remove เพื่อถอดรายการที่ถูกเลือก ดังรูปที่ 6-21

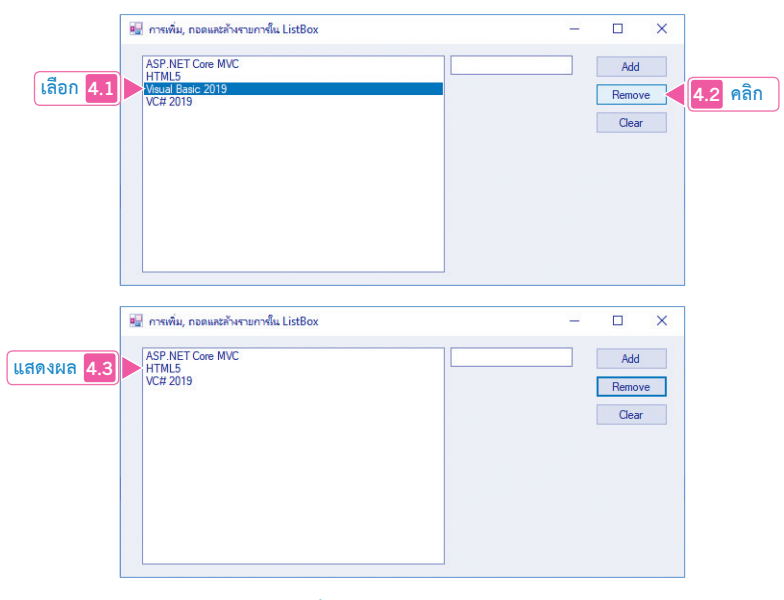

**รูปที่ 6-21 กรณีถอดรายการ**

เห็นได้ว่า การท�ำ Overload Method แก้ปัญหาได้เพียงอย่างเดียว นั่นคือ คุณสามารถตั้งชื่อฟังก์ชันหรือเมธอด "ซ้ำกันได้ โดยที่ฟังก์ชันหรือเมธอดดังกล่าวต้องมี Signature ต่างกัน แต่ยังไม่ได้แก้ปัญหาที่ต้องเขียนโค้ดซ้ำ การแก้ ปัญหาในลักษณะนี้ ต้องเขียนโปรแกรมแบบ Generic จะกล่าวถีงอีกครั้งในภายหลัง

# **ลักษณะของพารามิเตอร์ในฟังก์ชัน**

องค์ประกอบส่วนหนึ่งของฟังก์ชันที่มีความสำคัญเป็นอย่างยิ่ง นั่นคือ พารามิเตอร์ (Parameter) หรืออาจจะเรียกอีกอย่างหนึ่งว่า **อาร์กิวเมนต์ (Argument)** ก็ได้ คุณจะได้ศึกษารายละเอียดปลีกย่อย ที่จะท�ำให้คุณรู้จักกับพารามิเตอร์มากยิ่งขึ้น

พารามิเตอร์ต่างๆ ที่คุณน�ำมาใช้ในฟังก์ชัน บางครั้งจะเรียกว่า อาร์กิวเมนต์ (Argument) ก็ได้ เป็นเนื้อหาอีกส่วนที่น่าสนใจเป็นอย่างยิ่ง เพราะโดยปกติแล้วเราใช้พารามิเตอร์กันเสมอ เมื่อมีการ สร้างเมธอดหรือฟังก์ชันขึ้นมาใช้งาน ดังนั้น พารามิเตอร์อยู่ใกล้ชิดกับเราพอสมควร เราจะดูว่ามี อะไรน่าสนใจเกี่ยวกับพารามิเตอร์บ้าง

พารามิเตอร์ ถ้าแบ่งตามพฤติกรรมของตัวมันเอง สามารถแบ่งได้ 2 รูปแบบ คือ

- **1.** พารามิเตอร์ชนิดรับเข้า (Input) เป็นรูปแบบที่เราพบเห็นมากที่สุด
- **2.** พารามิเตอร์ชนิดรับเข้าและส่งออกในเวลาเดียวกัน

# พารามิเตอร์ชนิดรับเข้า ByVal (Input Parameter)

ให้คุณดูตัวอย่างโค้ดต่อไปนี้ประกอบคำอธิบาย

#### **VB 2019**

Private Sub Form1\_Load(ByVal sender As System.Object, ByVal e As System.EventArgs) Handles MyBase.Load

Dim result As Integer<br>result = AddData(5, 10)<br>Fnd Sub

Private Function AddData(ByVal <sup>x</sup> As Integer, ByVal <sup>y</sup> As Integer) As Integer Return x + y End Function

โค้ดข้างต้น ผู้เขียนสร้างฟังก์ชัน AddData() ขึ้นมา ท�ำหน้าที่บวกตัวเลข 2 ตัว ผู้ใช้งานต้อง ี ส่งค่าให้กับพารามิเตอร์ x และ y เข้ามาก่อน มีชนิดข้อมูลเป็นเลขจำนวนเต็ม Integer ผลบวกที่ได้ คืนค่ากลับเป็นข้อมูลชนิด Integer เช่นกัน

# คุณสมบัติของคอนโทรล LinkLabel ที่ส�ำคัญ คุณสมบัติอื่นๆ ที่น่าสนใจ มีดังนี้

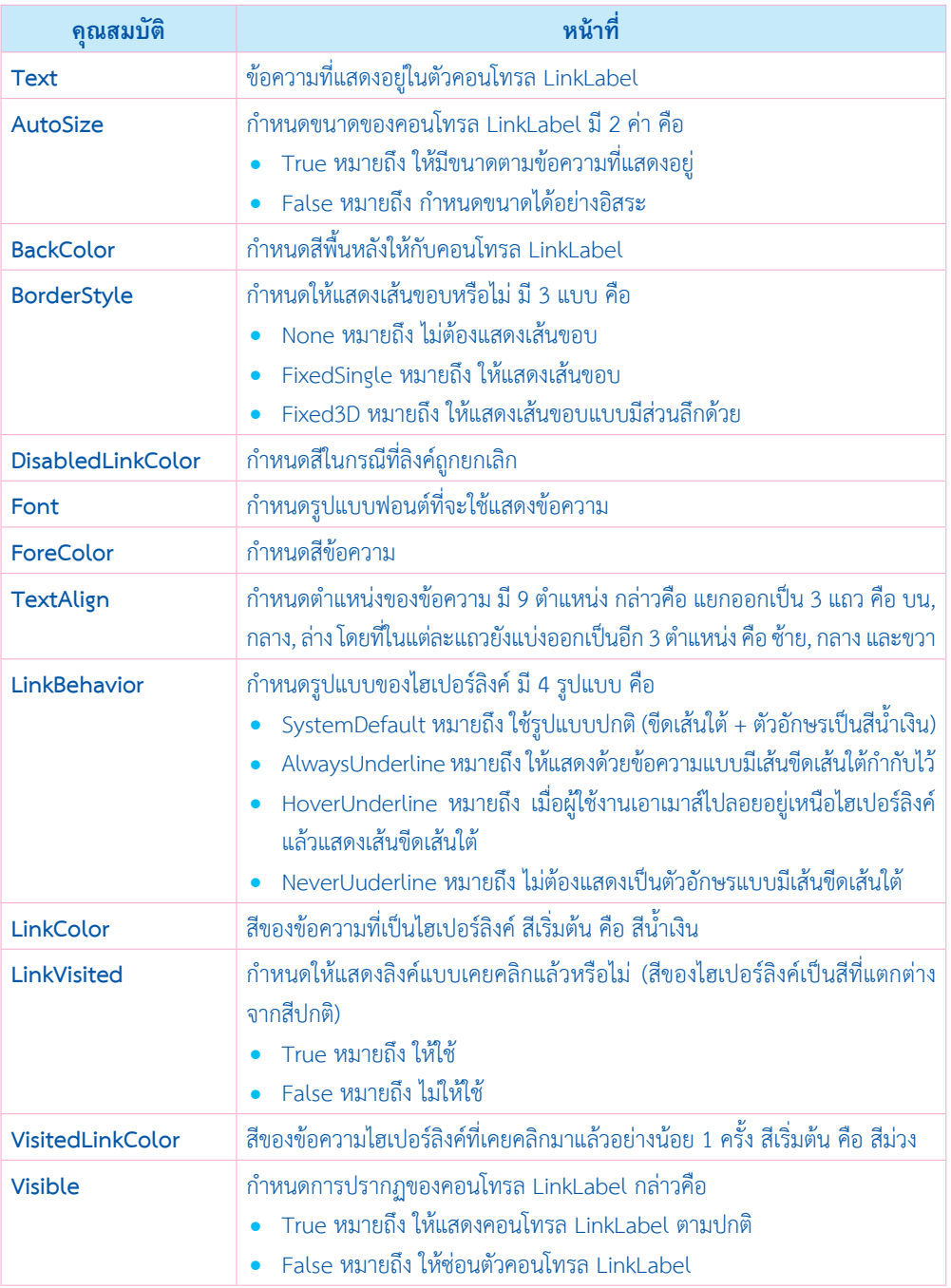

**196** คู่มือ coding ด้วย Visual Basic 2019 ฉบับผู้เริ่มต้น

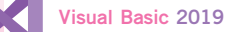

**5.** การทำงานที่สำคัญที่สุดของ TreeView ก็คือ วิธีการตรวจสอบว่าโหนดใดถูกคลิกเลือก นั่นเอง ให้คุณเขียนโค้ดดังต่อไปนี้

## **โค้ด VB 2019 ที่ 11-4 การแสดงข้อมูลแบบล�ำดับชั้นด้วยคอนโทรล TreeView (Form1.vb)**

Private Sub TreeView1 AfterSelect(sender As Object, e As TreeViewEventArgs) Handles TreeView1.AfterSelect

 If (e.Action = TreeViewAction.ByMouse) Then Dim userSelected As String = Nothing userSelected = e.Node.FullPath MessageBox.Show(userSelected, "โหนดที่ถูกคลิกเลือก") End If End Sub

## **6.** ทดสอบการทำงานได้ผลลัพธ์ดังนี้

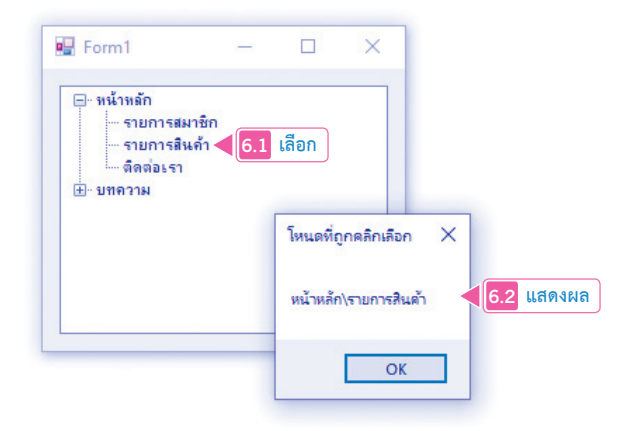

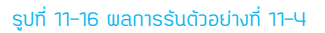

จากรูปที่ 11-16 เมื่อผู้ใช้งานคลิกเลือกโหนดใดก็ตาม ก็จะมีการแสดงข้อความแจ้งบอกพาธ ที่ถูกเลือกไว้ด้วย

## **อธิบายการท�ำงานของโค้ด**

**1.** เราจะใช้เหตุการณ์ **AfterSelect()** เข้ามาท�ำหน้าที่ตรวจสอบโหนดที่ถูกคลิกเลือก ผ่านทาง เมธอด **Action()** ของพารามิเตอร์ e ในกรณีนี้เราสนใจเฉพาะโหนดที่ถูกคลิกด้วยเมาส์เท่านั้น

#### **Form1.vb**

 Private Sub TreeView1\_AfterSelect(sender As Object, e As TreeViewEventArgs) Handles TreeView1.AfterSelect

If (e.Action = TreeViewAction.ByMouse) Then

**202** คู่มือ coding ด้วย Visual Basic 2019 ฉบับผู้เริ่มต้น **2.** ผู้เขียนสร้างตัวแปรที่ชื่อว่า userSelected ขึ้นมา ทำหน้าที่เก็บพาธของโหนดที่ถูกเลือก **(userSelected = e.Node.FullPath)** และแสดงพาธที่ได้ให้ผู้ใช้งานทราบ

## **Form1.vb** Dim userSelected As String = Nothing userSelected = e.Node.FullPath MessageBox.Show(userSelected, "โหนดที่ถูกคลิกเลือก") End If End Sub

# คุณสมบัติของคอนโทรล TreeView ที่ส�ำคัญ

คุณสมบัติอื่นๆ ที่น่าสนใจ มีดังนี้

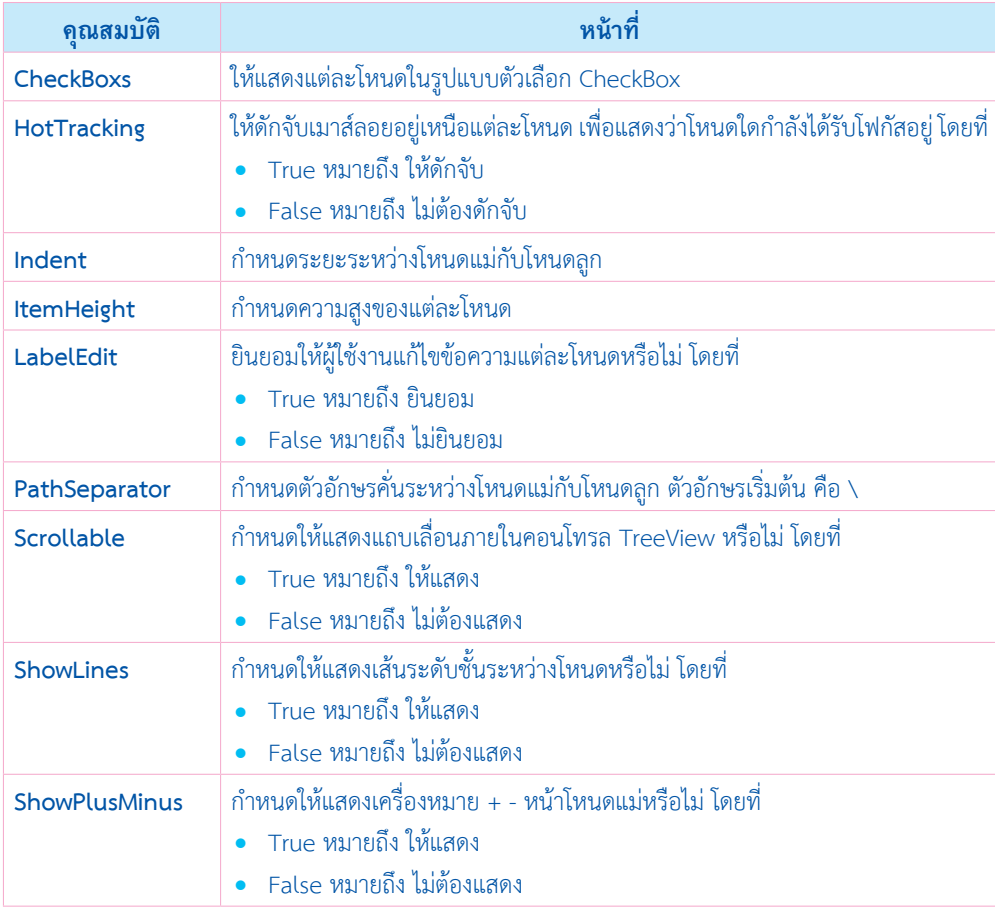

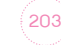

# **ท�ำงานกับไฟล์ข้อความด้วยคอนโทรล RichTextBox, OpenFileDialog และ SaveFileDialog**

การท�ำงานกับไฟล์ข้อความขั้นต้น (\*.txt หรือ \*.rtf) อยู่ในความรับผิดชอบของคอนโทรล อย่างน้อย 3 ตัว คือ

- **RichTextBox** ท�ำหน้าที่แสดงเนื้อหาที่ได้จากไฟล์ข้อความ
- **OpenFileDialog** ท�ำหน้าที่สร้างไดอะล็อกเปิดไฟล์
- **SaveFileDialog** ท�ำหน้าที่สร้างไดอะล็อกบันทึกไฟล์

ก่อนที่จะเข้าสู่ตัวอย่างใช้งาน ผู้เขียนขอแนะนำคุณสมบัติขั้นต้นของคอนโทรลทั้ง 3 ตัวก่อน

# คุณสมบัติของคอนโทรล RichTextBox ที่ส�ำคัญ

แสดงดังตารางต่อไปนี้

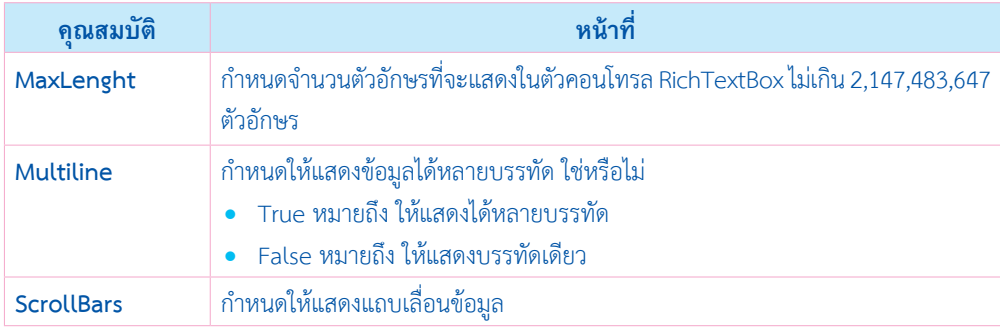

# คุณสมบัติของคอนโทรล OpenFileDialog ที่ส�ำคัญ

แสดงดังตารางต่อไปนี้

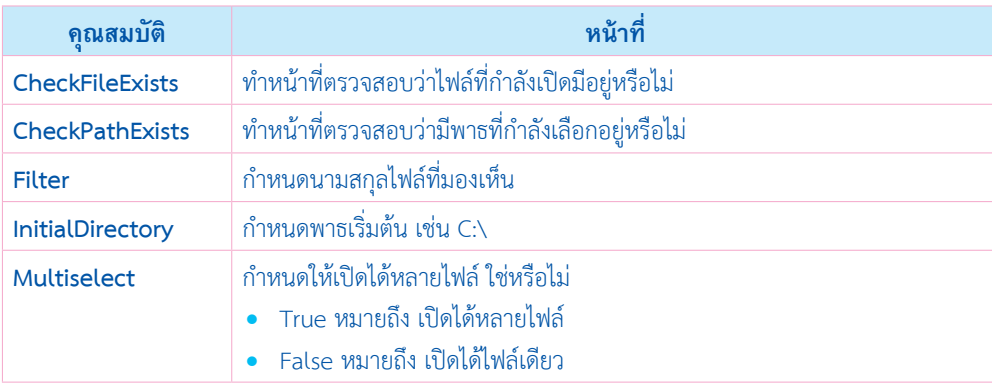

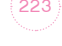

End Sub<br>Private Sub cmdClear Click(sender As Object, e As EventArgs) Handles cmdClear.Click ClearAllData() txtProductName.Focus() End Sub End Class

## **4.** ทดสอบการทำงานได้ผลลัพธ์ดังนี้

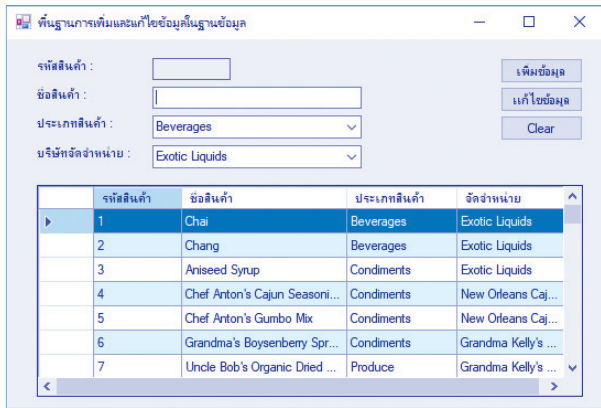

**รูปที่ 16-3 ผลการรันตัวอย่างที่ 16-1**

**5. การเพิ่มข้อมูลสินค้าใหม่** ขอให้คุณป้อนข้อมูลให้ครบ จากนั้นคลิกที่ปุ่ม เพื่อเพิ่ม ข้อมูลสินค้า ดังรูปที่ 16-4

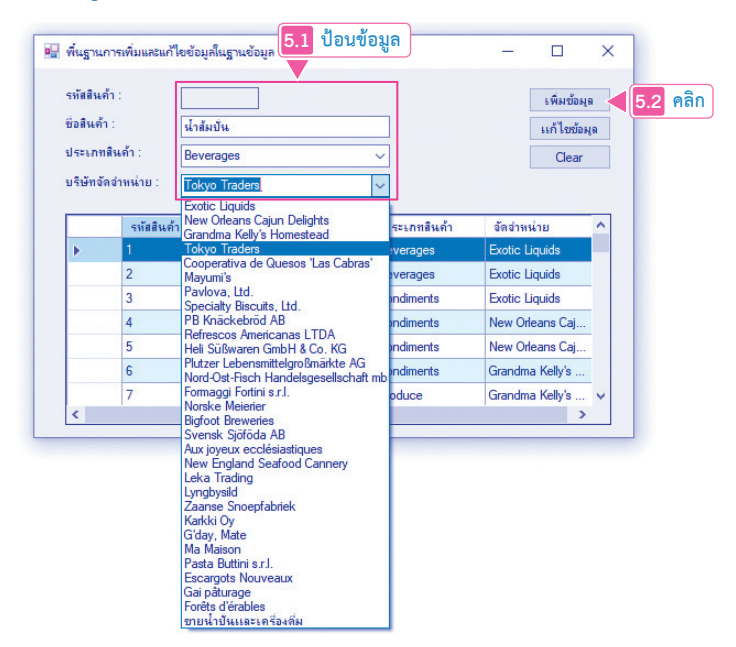

บทที่ 16 การจัดการข้อมูลในฐานข้อมูลด้วย Entity Framework **317**

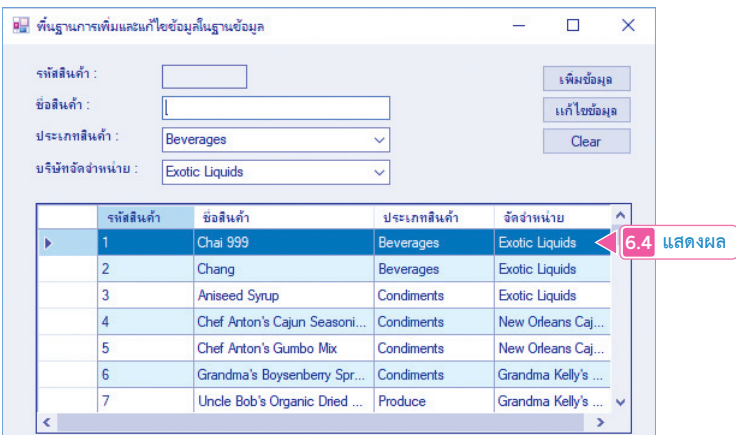

**รูปที่ 16-5 แสดงการแก้ไขข้อมูลสินค้า**

## **อธิบายการท�ำงานของโค้ด**

**1.** ในเหตุการณ์ Form\_Load() คิวรีรายชื่อประเภทสินค้าออกมาจากคุณสมบัติ Categories และคิวรีรายชื่อบริษัทจัดจำหน่ายออกมาจากคุณสมบัติ Suppliers แสดงเป็นรายการให้ ผู้ใช้เลือกในคอนโทรล ComboBox ทั้ง 2 ตัว

#### **Form1.vb**

End If

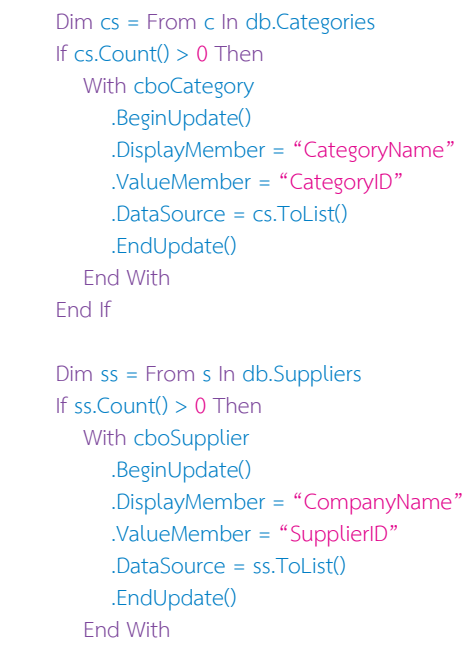

**5.** ให้ป้อนรหัสสินค้าและจำนวนที่สั่งซื้อ แล้วคลิกที่ปุ่ม <mark>เพ<sub>ื่</sub>นจายการ</mark> เพื่อเพิ่มรายการสินค้าที่สั่งซื้อ ดังรูปที่ 16-13

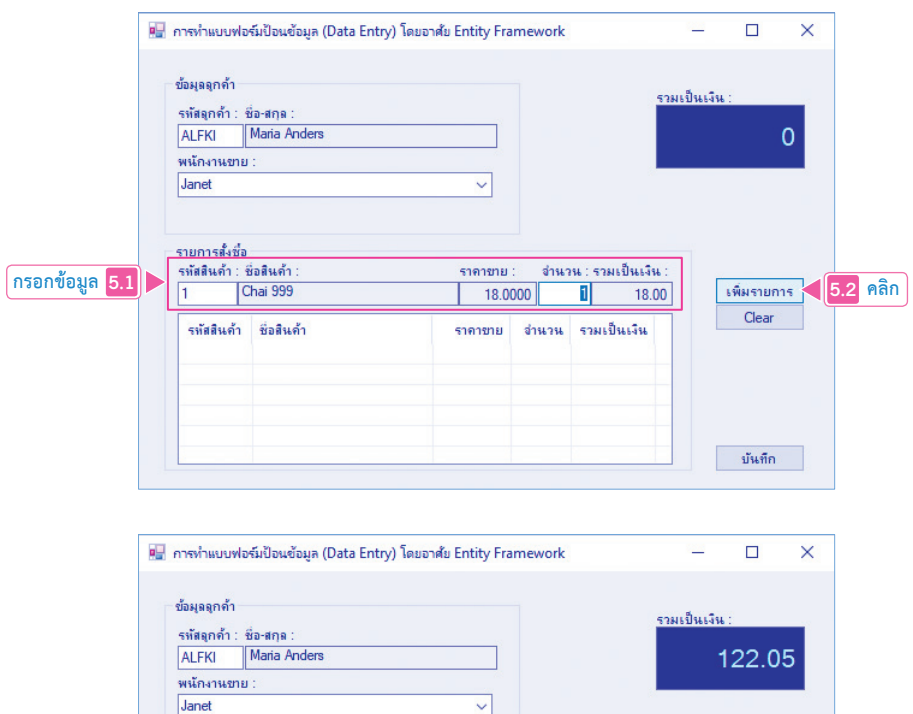

**รูปที่ 16-13 แสดงการป้อนรายการสินค้าที่สั่งซื้อ**

 $\vee$ 

ราคาขาย

ราคาขาย

18.0000

10.0000

21.3500

 $|0|$ 

จำนวน

 $\mathbf{1}$ 

3

จำนวน : รวมเป็นเงิน :

รวมเป็นเงิน

18.00

40.00

64.05

 $\pmb{0}$ 

 $1$ 

รายการสั่งชื่อ<br>รหัสสินค้า : ชื่อสินค้า :

ชื่อสินค้า

Chai 999

Aniseed Syrup

Chef Anton's Gumbo Mix

รหัสสินค้า

1  $\overline{3}$ 

5

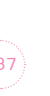

**5.3 แสดงผล**

บันทึก

เพิ่มรายการ

Clear

ี**7.** ท้ายที่สุด คลิกที่ปุ่ม <mark>ไ ซ<sub>ั</sub>นก<sub>็</sub>ก เ</mark>พื่อบันทึกการสั่งซื้อสินค้า ดังรูปที่ 16-15

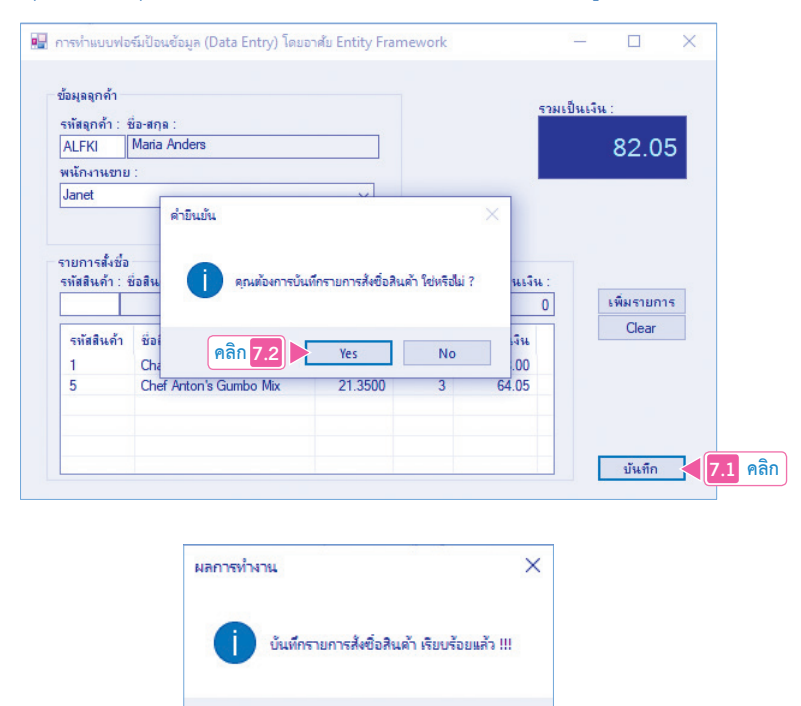

**รูปที่ 16-15 แสดงการบันทึกรายการสั่งซื้อสินค้า**

## **อธิบายการท�ำงานของโค้ด**

**1.** ในเหตุการณ์ Form\_Load() ให้คิวรีข้อมูลพนักงานออกมาจากคุณสมบัติ Employees ของ ออบเจ็กต์ db เก็บไว้ที่ตัวแปร es และสั่งให้แสดงในคอนโทรล ComboBox ที่ชื่อว่า cboEmployee

## **Form1.vb**

 Dim es = From em In db.Employees Select em.EmployeeID, em.FirstName With cboEmployee .BeginUpdate() .DisplayMember = "FirstName" .ValueMember = "EmployeeID" .DataSource = es.ToList() .EndUpdate() End With

**7.3 คลิก**

 $\overline{OK}$ 

- **4. การแก้ไขข้อมูลสินค้า** เกิดจากการคลิกที่ลิงค์ Edit ก็จะเข้าสู่แบบฟอร์มแก้ไขข้อมูล ดังรูปที่ 20-8
- **5. การลบข้อมูล** เกิดจากการคลิกที่ลิงค์ Delete เป็นขั้นตอนการลบข้อมูลสินค้า 1 รายการ ที่ไม่เกี่ยวข้องกับตารางอื่นเท่านั้น ในกรณีนี้น�้ำปั่นเป็นสินค้าใหม่เพิ่งถูกเพิ่มเข้ามา คุณ สามารถลบข้อมูลสินค้ารายการนี้ได้เลย ดังรูปที่ 20-9

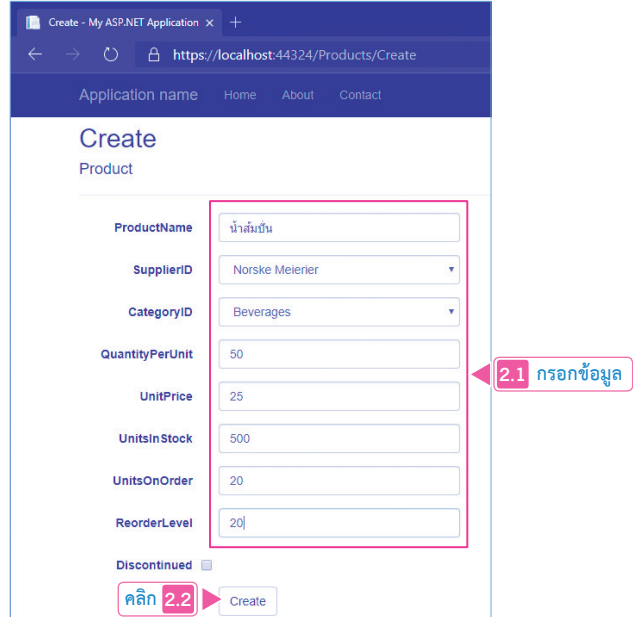

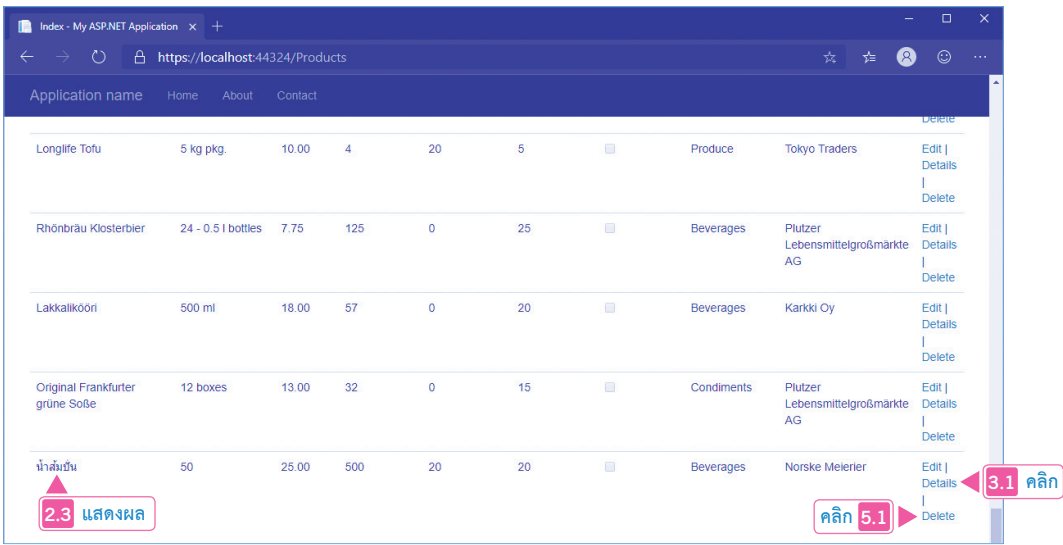

#### **รูปที่ 20-6 กรณีเพิ่มสินค้าใหม่**

บทที่ 20 การจัดการข้อมูล (CRUD) ข้อมูลในฐานข้อมูล SQL Server ด้วย ASP.NET MVC **409**

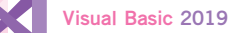

### **อธิบายการท�ำงานของโค้ด**

**1.** การแสดงข้อมูลสินค้าเริ่มต้นที่เมธอด Index() ของคอนโทรลเลอร์ ProductsController ท�ำ หน้าที่คิวรีข้อมูลสินค้าโดยอาศัยฟังก์ชัน Include() เข้ามาทำหน้าที่เชื่อมโยงความสัมพันธ์ ทั้ง 3 ตาราง คือ ตาราง Product (db.Products) เป็นข้อมูลหลัก, ตารางประเภทสินค้า จากตาราง Categories (Function(p) p.Category) และตารางบริษัทจัดจ�ำหน่ายสินค้าจาก ตาราง Suppliers (Function(p) p.Supplier)

ข้อมูลที่ได้มาเก็บไว้ในตัวแปรที่ชื่อว่า products และส่งข้อมูลนี้ไปที่ส่วนแสดงผลโดยอาศัย ฟังก์ชัน View()

#### **\Controllers\ProductsController.vb**

Function Index() As ActionResult<br>Dim products = db.Products.Include(Function(p) p.Category).Include(Function(p) p.Supplier)

Return View(products.ToList()) End Function

**2.** ส่วนแสดงผลที่ท�ำหน้าที่แสดงรายการสินค้าแบบไม่มีเงื่อนไข เป็นหน้าที่ของไฟล์ Index. vbhtml โดยการอ้างอิงชนิดข้อมูลที่ต้องทำงานในส่วนแสดงผลนี้ก่อน นั่นคือ คลาส Product

#### **\Views\Products\Index.vbhtml**

@ModelType IEnumerable(Of BasicCRUD.BasicCRUD.Product)

**3.** เริ่มต้นสร้างตารางด้วยอีลีเม็นต์ <table> สร้างแต่ละคอลัมน์ด้วยอีลีเม็นต์ <th>...</th> จากนั้น ก�ำหนดข้อความในแต่ละคอลัมน์ด้วยคุณสมบัติต่างๆ ของคลาส Product ผ่านทางตัวแปร ออบเจ็กต์ model ซึ่งท�ำหน้าที่แทนคลาส Product ก็จะได้หัวตารางมาก่อน

#### **\Views\Products\Index.vbhtml**

```
<table class="table"> <tr> <th>
      @Html.DisplayNameFor(Function(model) model.ProductName) </th> <th>
      @Html.DisplayNameFor(Function(model) model.QuantityPerUnit) </th> <th>
         @Html.DisplayNameFor(Function(model) model.UnitPrice)
```
**412** คู่มือ coding ด้วย Visual Basic 2019 ฉบับผู้เริ่มต้น